# How to use Microsoft Teams

You can either download the Microsoft Teams app from the app store on your device

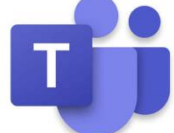

Or you can use the web browser by going to **[https://www.microsoft.com/en](https://www.microsoft.com/en-gb/microsoft-365/microsoft-teams/group-chat-software)[gb/microsoft-365/microsoft-teams/group-chat-software](https://www.microsoft.com/en-gb/microsoft-365/microsoft-teams/group-chat-software)**

Please **DON'T CREATE AN ACCOUNT** – your child already has login details.

Click **sign in**.

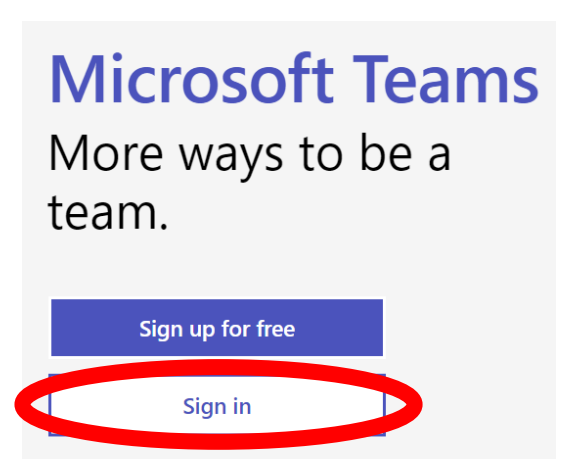

You will then be taken to this screen – this is where your child can login using the details we have set up for them.

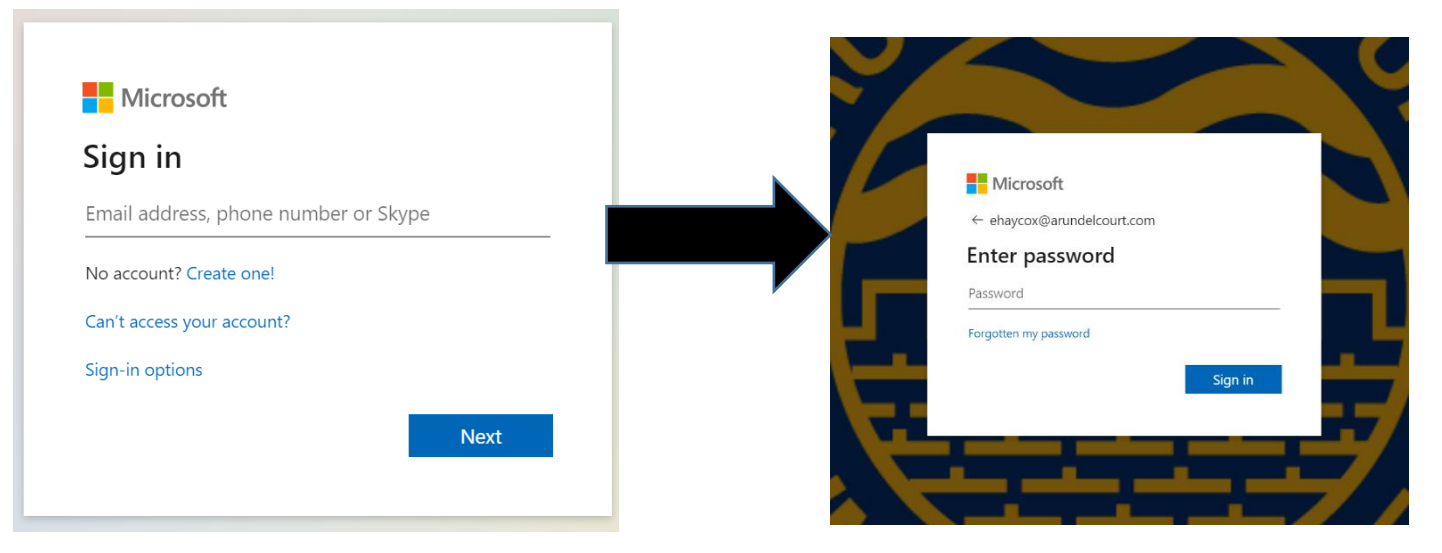

Once you have logged in click on **Teams** and you should be taken to a screen that looks like this:

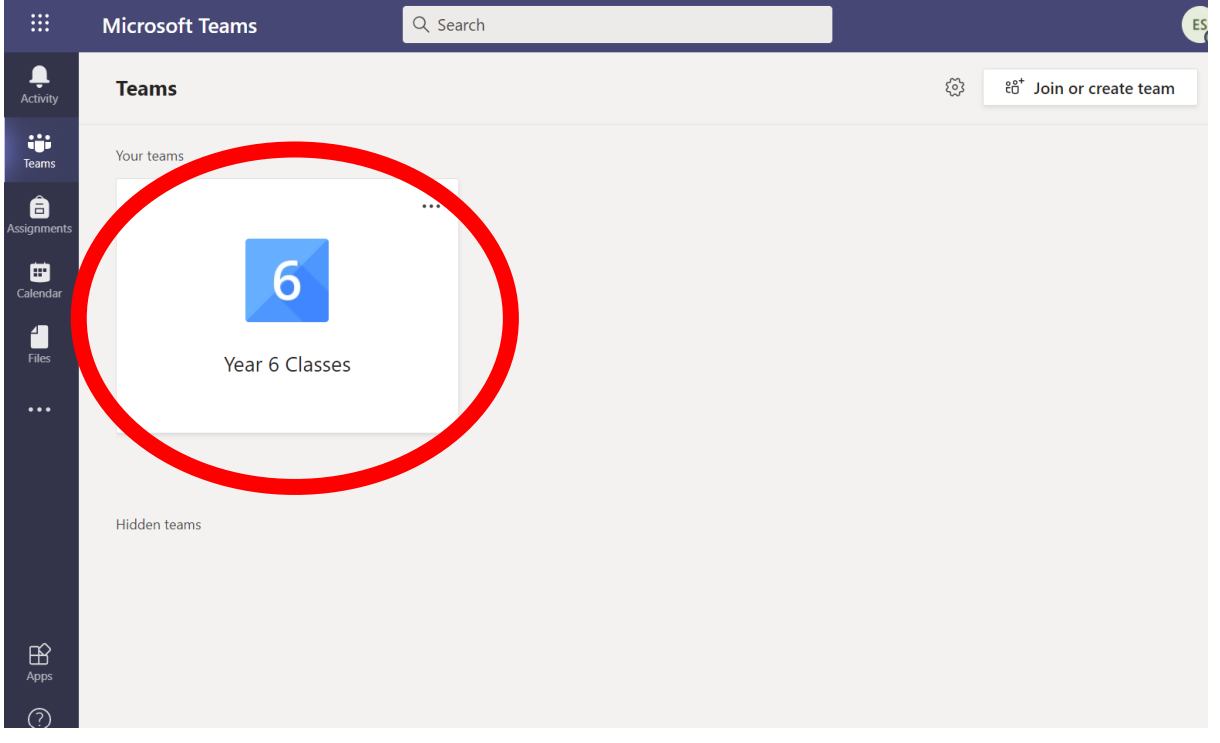

### Click on **Year 6 Classes**

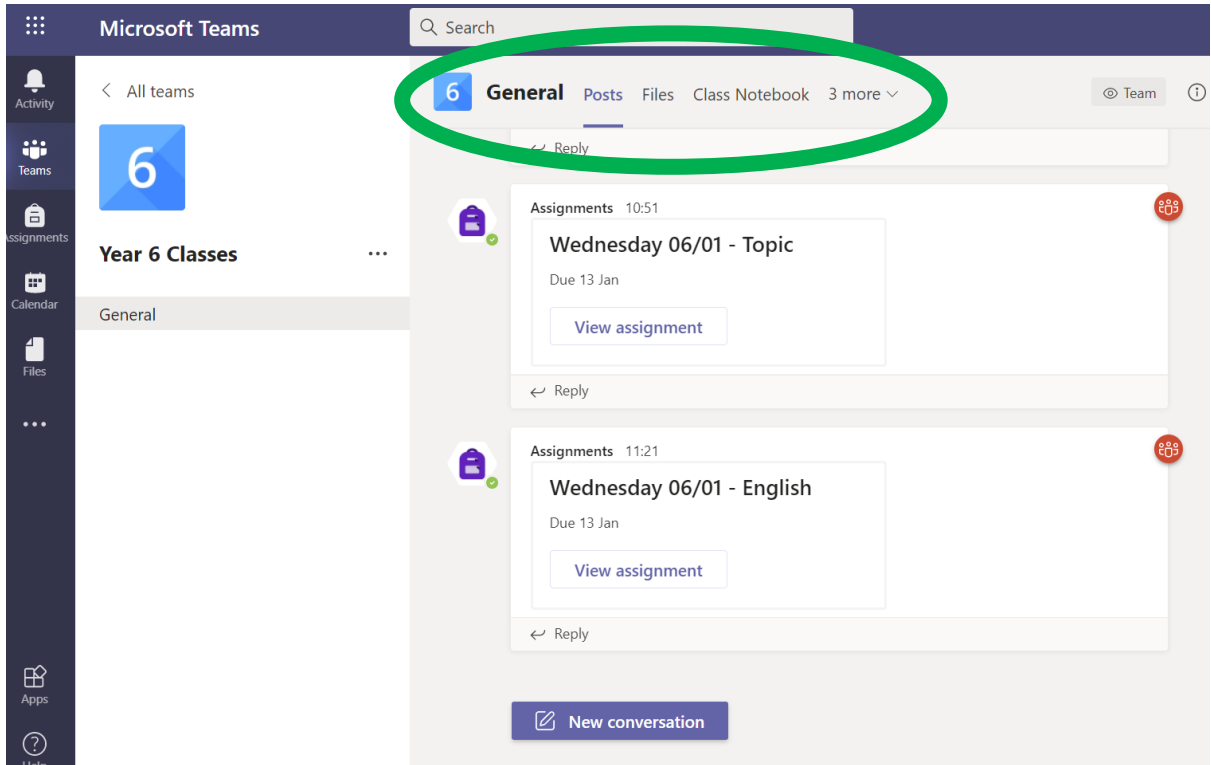

At the top of your screen you will see some tabs. The only ones you will need are:

**Files** – this is where you can see information uploaded by teachers.

**Assignments** – this where you can have a go at completing some worksheets.

#### The **Files** screen will look like this:

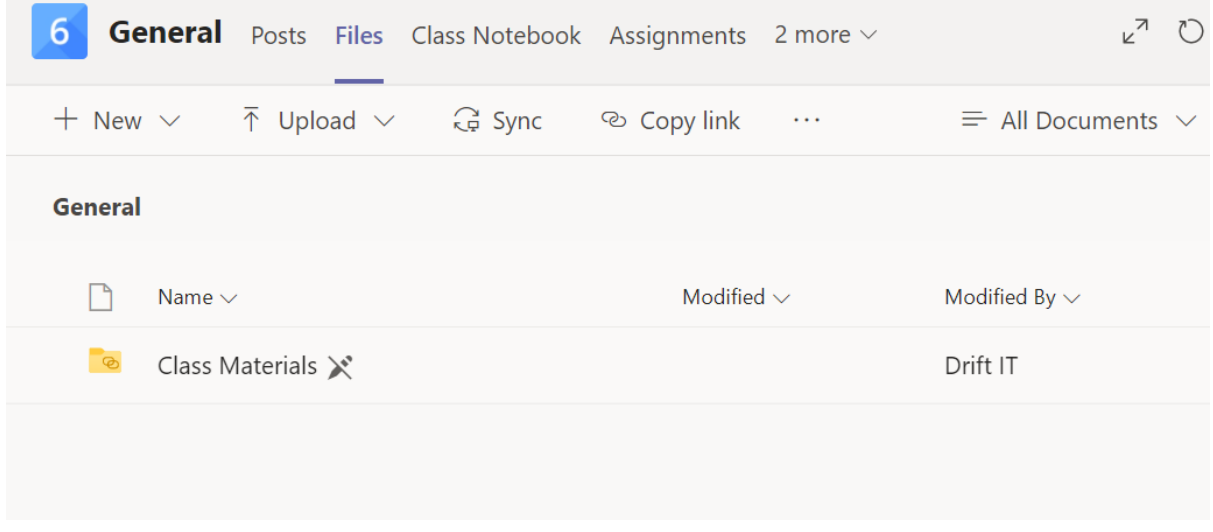

If you click on **Class Materials**, this will have a welcome document at first, but more documents will be added here when necessary.

The **Files** screen will also be where you to watch the video lessons we will have recorded.

The **Assignments** screen will look like this:

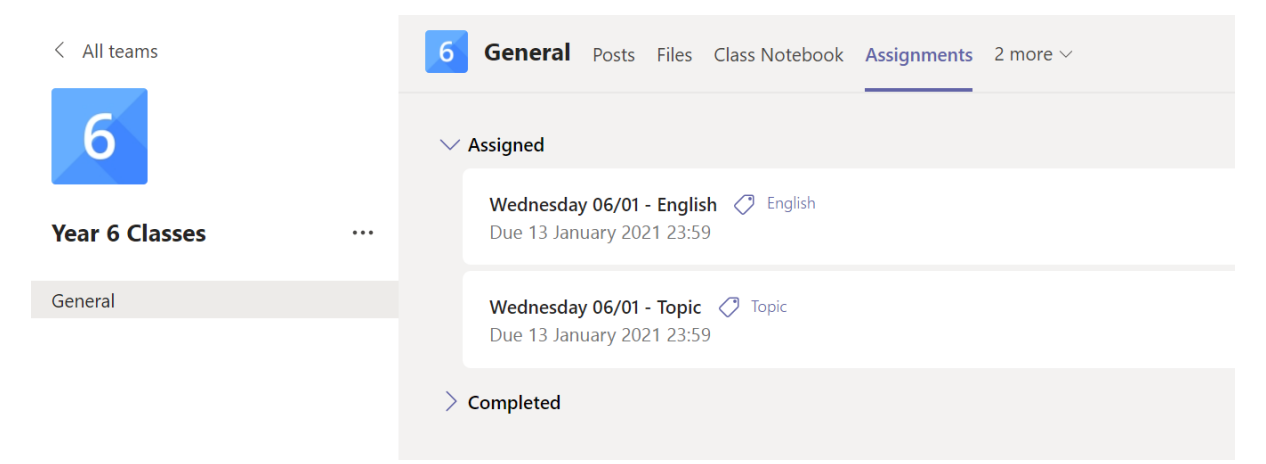

You can then click on the assignment you need to complete and it will open a screen similar to this one:

 $\langle$  Back

```
Hand in
```
 $\Box$ 

## Wednesday 06/01 - English  $\oslash$  English

Due 13 January 2021 23:59

Instructions

After watching Wednesday's English lesson, please have a go at completing the sheet either using your device or on a sheet of paper at home.

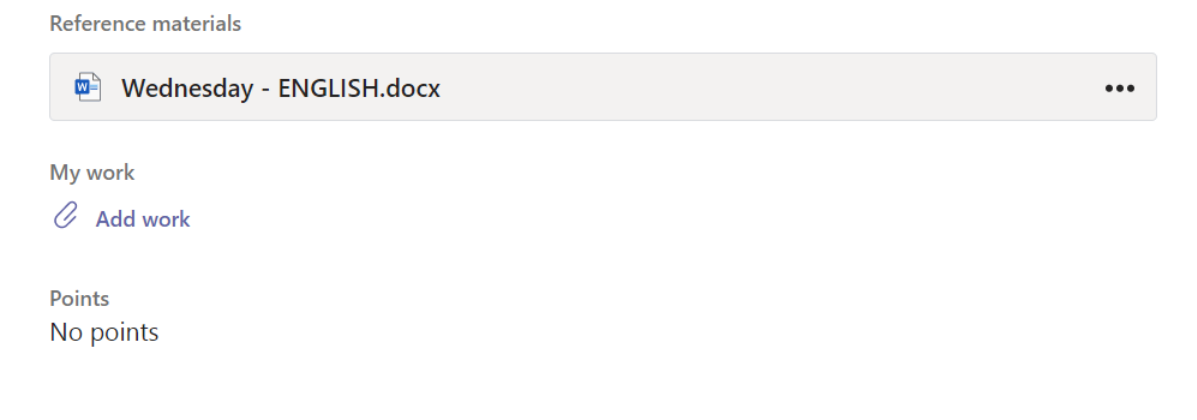

Click on the document to complete the worksheets. Anything you type is saved automatically. Once you have completed the work click close.

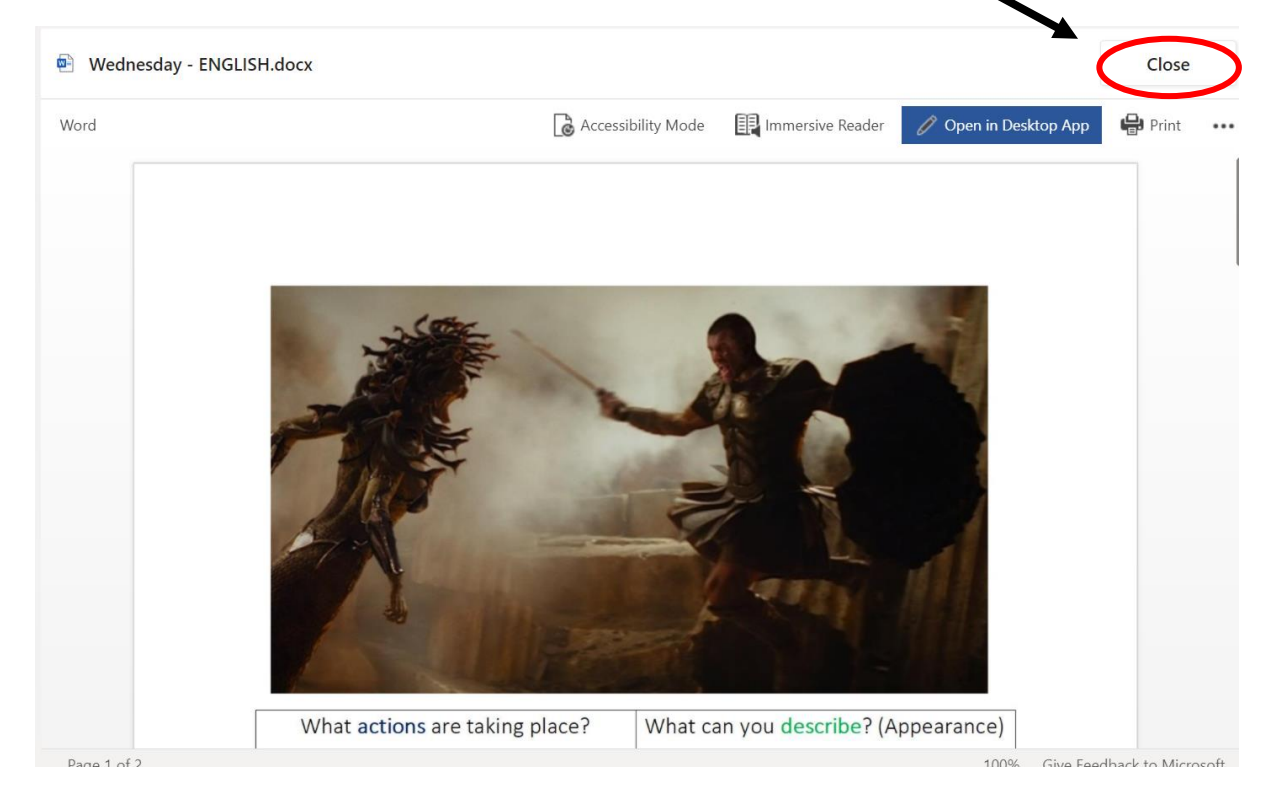

You will then go back to this screen where you need to click **Hand in** – this will let a teacher know that you have completed it.

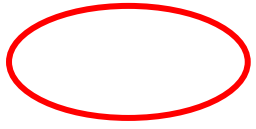

 $\langle$  Back

```
Hand in
```
囚

## Wednesday 06/01 - English  $\oslash$  English

Due 13 January 2021 23:59

Instructions

After watching Wednesday's English lesson, please have a go at completing the sheet either using your device or on a sheet of paper at home.

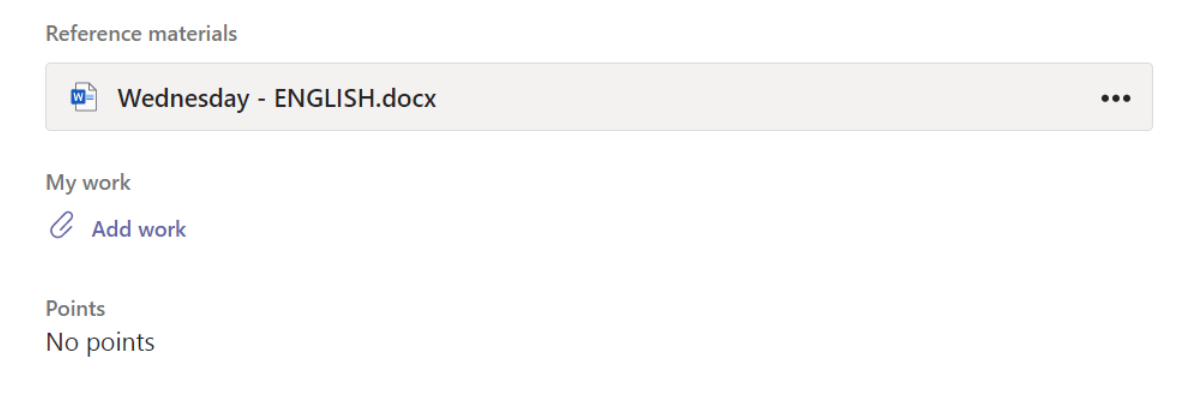

To join the registration each day at 9:00am you will need to click on the **calendar** tab at the side

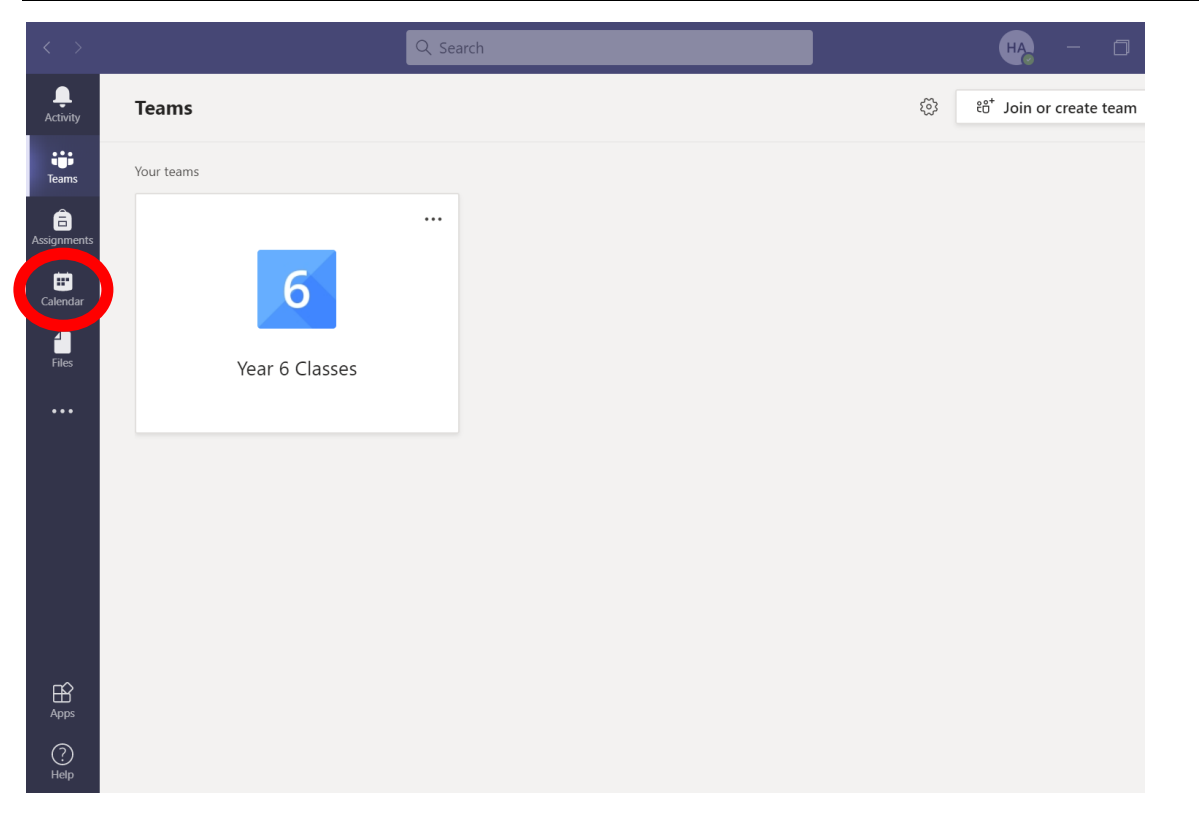

You will then get to a screen like this

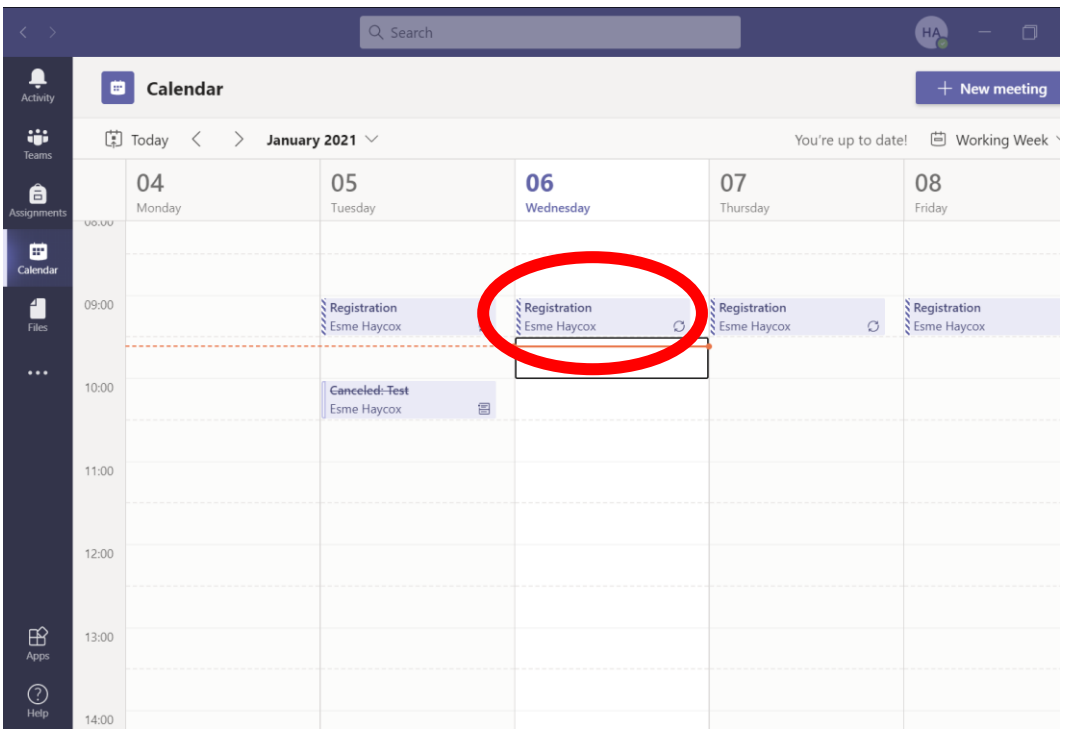

On the day of the meeting, click on the Registration box on the calendar.

This will bring a pop up that looks like this:

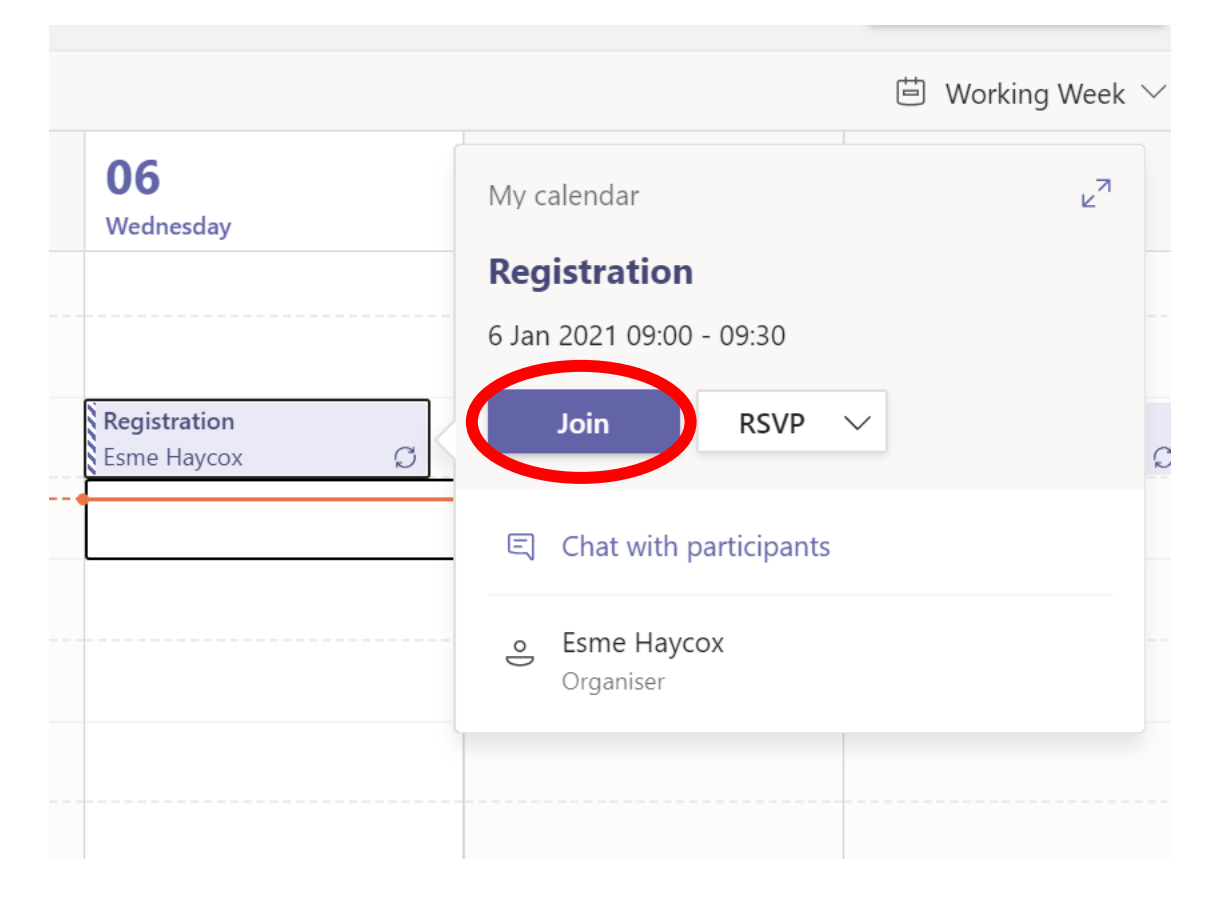

You will then need to click **Join** to join the meeting. (Sometimes you might need to press it more than once!). It will then bring a screen up that looks like this:

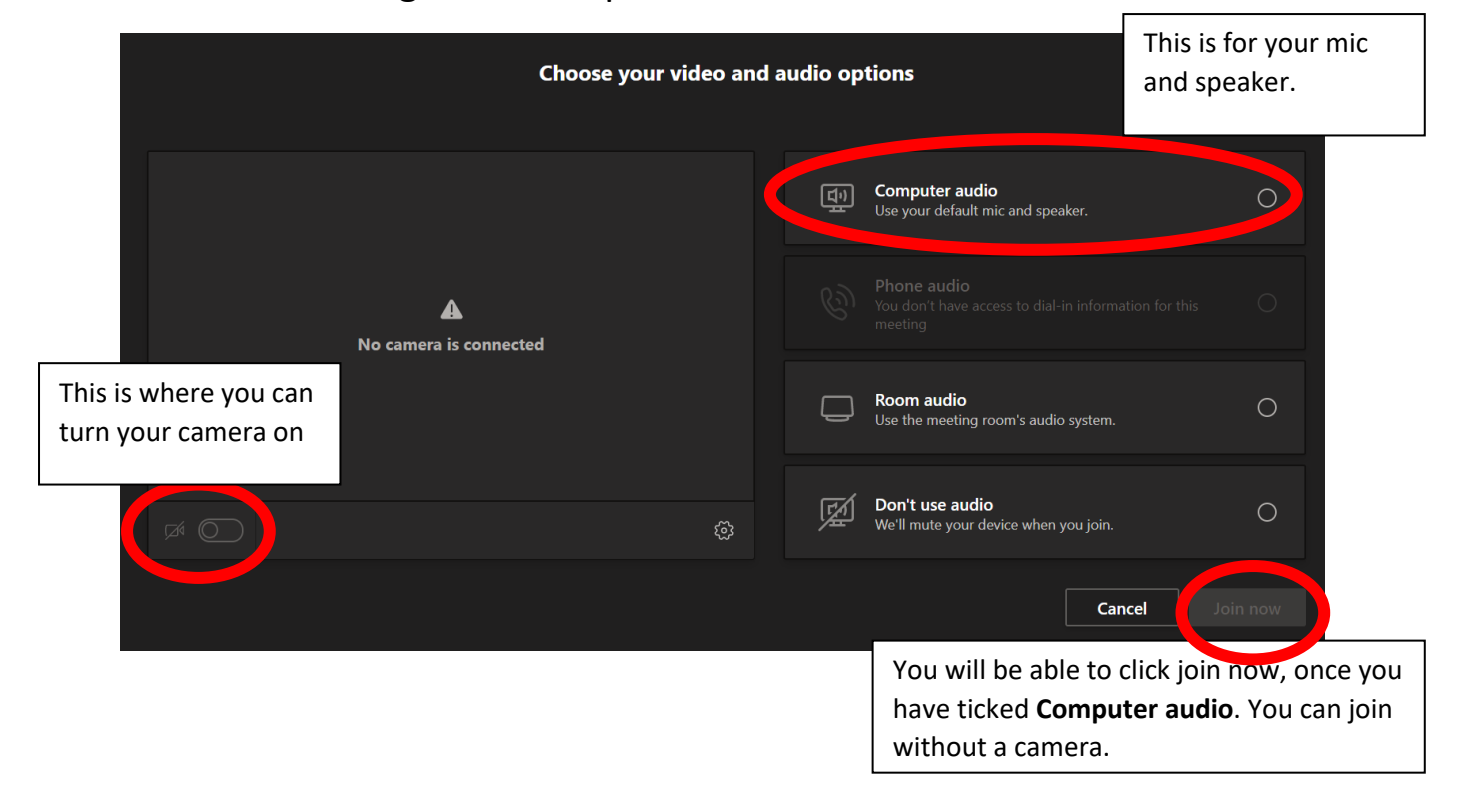

We will be on hand to help you if you have any issues – please email [year6@arundelcourt.com](mailto:year6@arundelcourt.com)